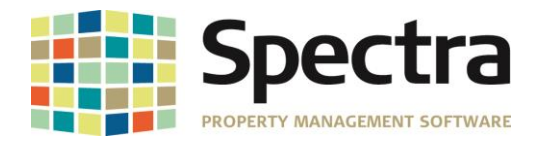

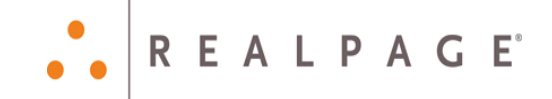

# **Release 8.1.1**

# **March 2018**

**Please distribute to all Spectra users in your company.**

Support Email: [support@Spectra.ca](mailto:support@Spectra.ca) Visit us online at: [www.Spectra.ca](http://www.spectra.ca/) Support Telephone: (866) 718-2345 Support Fax: (866) 513-0961

Copyright © 2018 RealPage, Inc. All rights reserved. *SPECTRA –8.1.1* Release Notes Do not copy, distribute, or disclose contents in any form outside of your company without written permission from RealPage, Inc. Last Modified March 20, 2018 **Page 1 of 11 Page 1 of 11** 

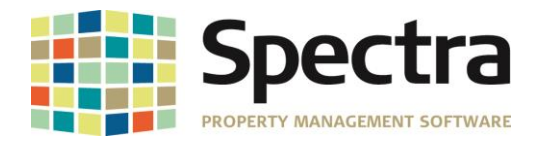

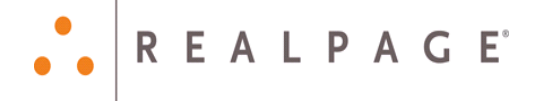

<span id="page-1-0"></span>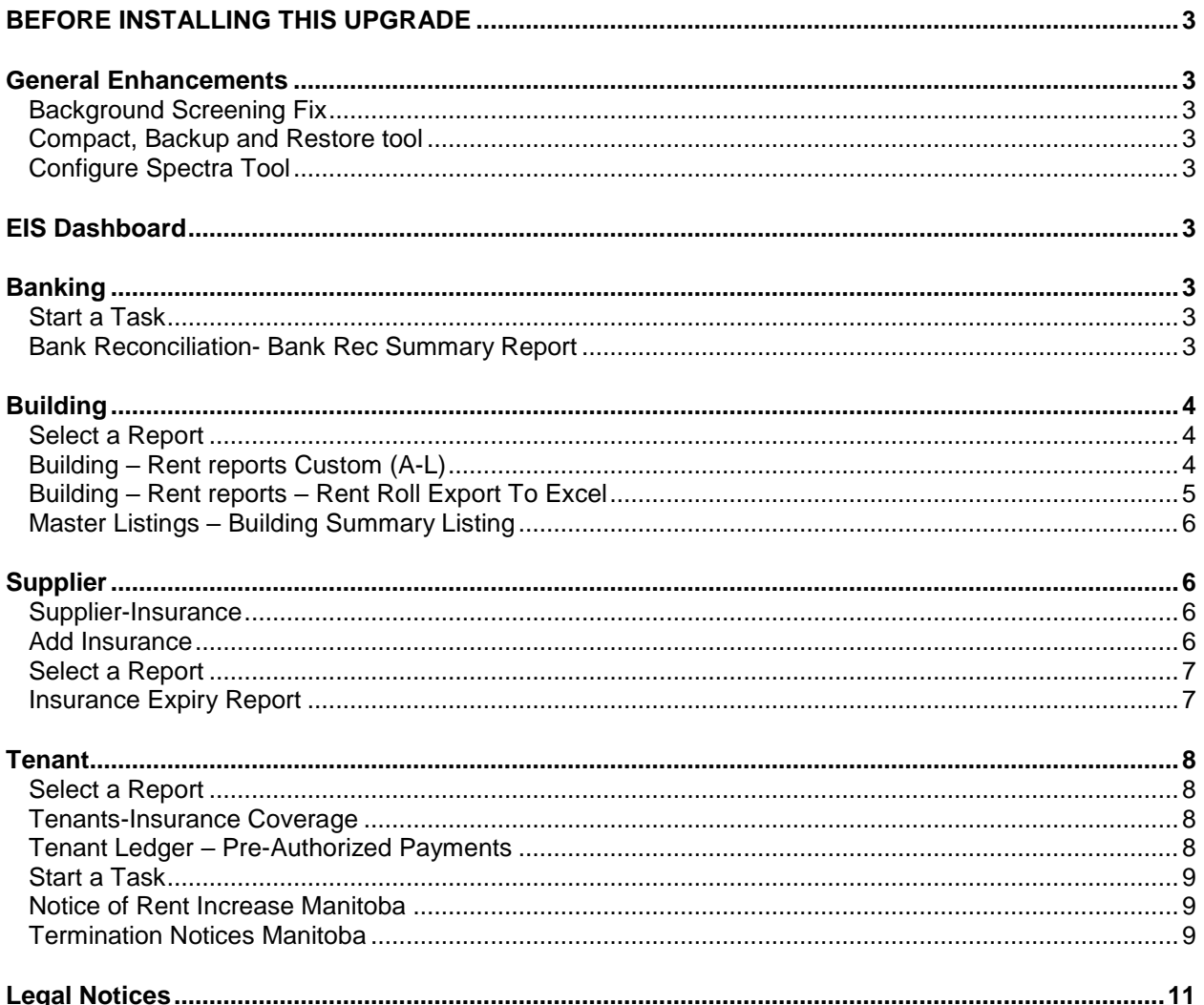

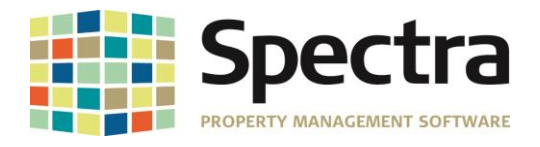

## **BEFORE INSTALLING THIS UPGRADE**

Make a backup of your Spectra databases before installing this upgrade. If for some reason, the upgrade fails or there is an issue in the new version that prevents you from using the upgrade, having a final backup before the upgrade may allow you to reinstall the previous version and resume working.

# <span id="page-2-0"></span>**GENERAL ENHANCEMENTS**

#### <span id="page-2-1"></span>*BACKGROUND SCREENING FIX*

It was discovered that Microsoft made a code change that impacted the way Office products, specifically Access 2016 communicate with the web, causing users of the optional Background Screening Module to not be able to see reports. A programing change has now been made in Spectra, to bypass the Access code, and the result reports can now be viewed.

## <span id="page-2-2"></span> *COMPACT, BACKUP AND RESTORE TOOL*

All zip filenames now include the database version number. *EX: backup\_8.1.1--2018-03-02--13-42-15.zip*

## <span id="page-2-3"></span> *CONFIGURE SPECTRA TOOL*

Users that did not point to the live Spectra Data during install were experiencing issues with workstations not maintaining settings from Configure Spectra. Changes have been made to the Configure Spectra tool that will override the registry entry created upon install, and save the file path indicated with Configure Spectra.

## <span id="page-2-4"></span>**EIS DASHBOARD**

It was reported that the Open Database button was not working on the dashboard. This has now been corrected.

<span id="page-2-6"></span>The option to print reports from the EIS Dashboard has been restored as well.

# <span id="page-2-5"></span>**BANKING-START A TASK**

#### <span id="page-2-7"></span> *BANK RECONCILIATION- BANK REC SUMMARY REPORT*

We have added a **Bank Rec Summary Report** that includes the statement date and status. This adds a quick way to review the status of the bank reconciliations for your banks, in one report. You can choose *All Banks* or you can choose individual banks.

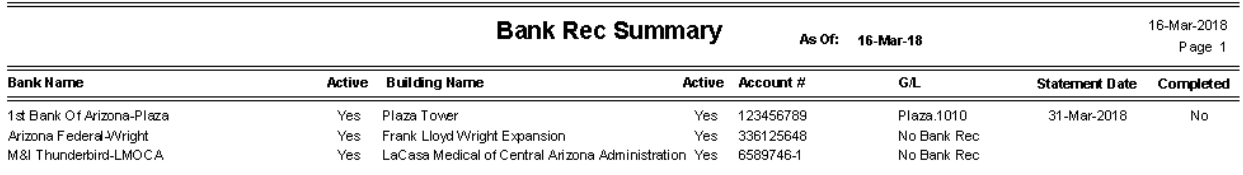

.

Copyright © 2018 RealPage, Inc. All rights reserved. *SPECTRA –8.1.1* Release Notes

Do not copy, distribute, or disclose contents in any form outside of your company without written permission from RealPage, Inc. Last Modified March 20, 2018 **Page 3 of 11** No. 2018

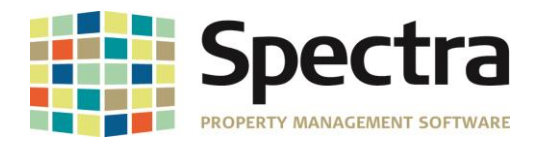

# <span id="page-3-0"></span>**BUILDING**

#### <span id="page-3-1"></span>*SELECT A REPORT*

## <span id="page-3-2"></span> *BUILDING – RENT REPORTS CUSTOM (A-L)*

A column has been added to **Rent Roll – FRAGA** to display Tenant Lease Option Code.

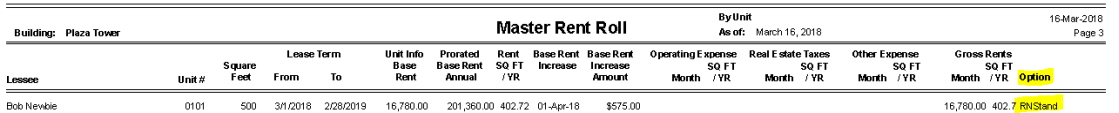

We have added a custom report request- **Tenancy Schedule-Gulf Pacific**.

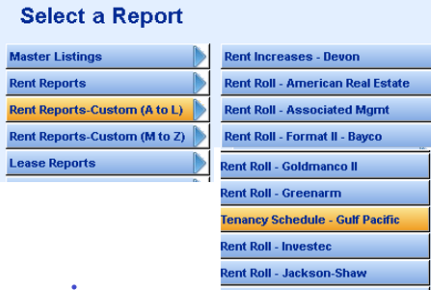

This report is designed to export to Excel.

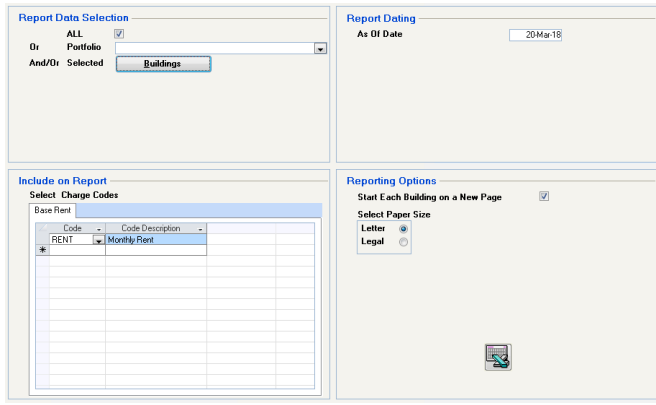

This report has columns for Gross Lease Area, Tenant Share Percentage, Lease Expiry, Escalation Date, Rent Per Square Footage, Annual Rent, Lease Term, Options, % Rent Level, Type of Lease, and Comments. The Comments field will display the Lease Detail Notes If you have added notes under **Find Tenant > Lease > Notes/OLE.**

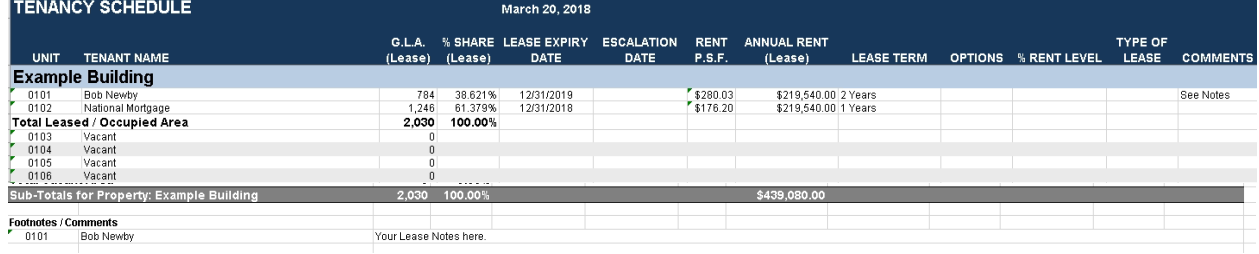

Copyright © 2018 RealPage, Inc. All rights reserved. *SPECTRA –8.1.1* Release Notes

.

Do not copy, distribute, or disclose contents in any form outside of your company without written permission from RealPage, Inc. Last Modified March 20, 2018 **Page 4 of 11 Page 4 of 11** 

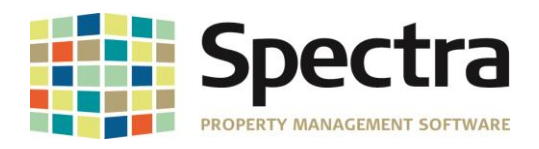

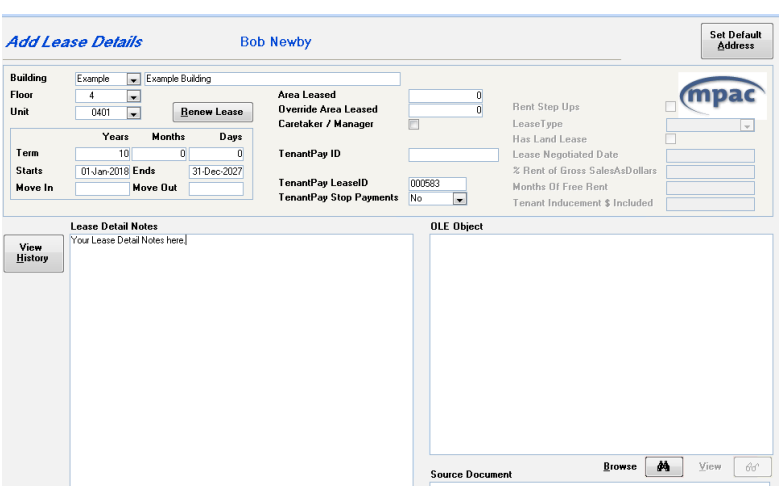

REALPAGE®

## <span id="page-4-0"></span>*BUILDING – RENT REPORTS – RENT ROLL EXPORT TO EXCEL*

You now have the option to run by **Tenant and/or Unit Type**.

A new field has been added on the **Master Lease Edit** screen to indicate **Tenant Type**:

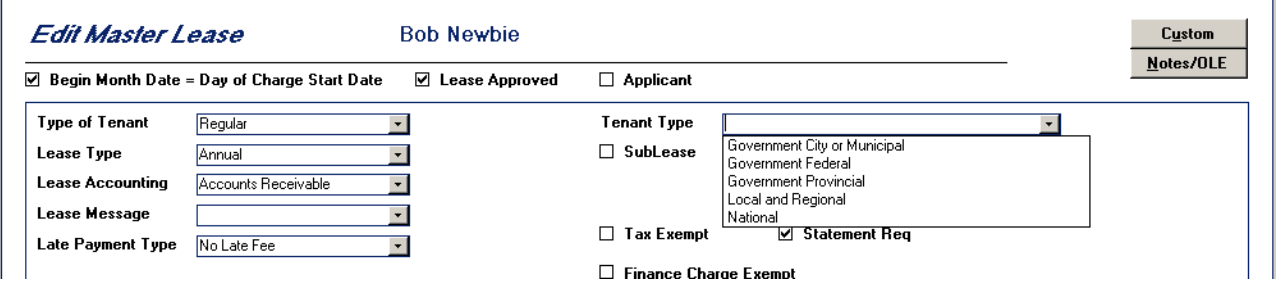

If you need to add a new Tenant Type, go to **System Tasks > Control Codes > Master Codes – select Code Type = Tenant**

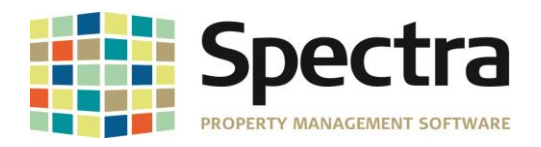

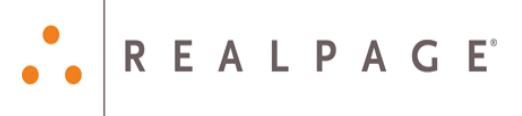

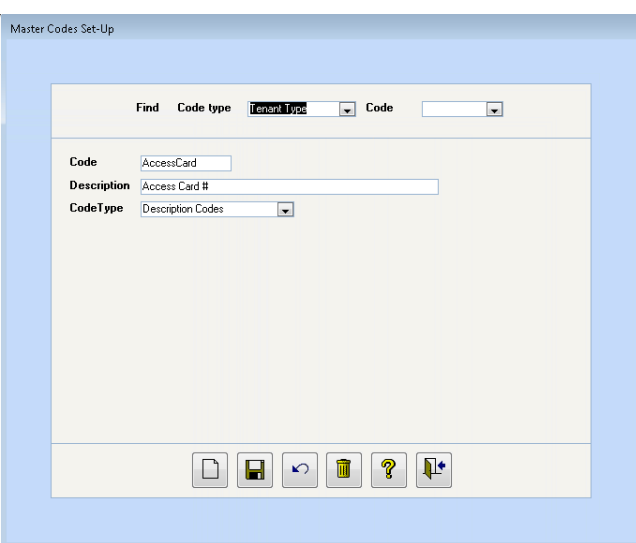

The **Unit Type** can be added under the Basic Info Tab under **Find Building > Units**:

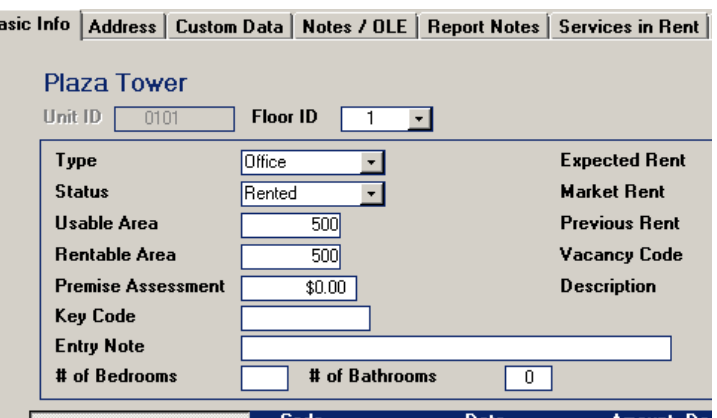

### <span id="page-5-0"></span>*MASTER LISTINGS – BUILDING SUMMARY LISTING*

 $\mathbf{R}$ 

The Building Name field has been increased to equal the size of the Building Name field in the wizard, and will now show 50 characters and no longer cut off the name.

## <span id="page-5-2"></span><span id="page-5-1"></span>**SUPPLIER** *SUPPLIER-INSURANCE*

#### <span id="page-5-3"></span> *ADD INSURANCE*

A field has been added to indicate that a **Certificate of Insurance is Required**. A field has been added to indicate that the **Certificate of Insurance has been Received**

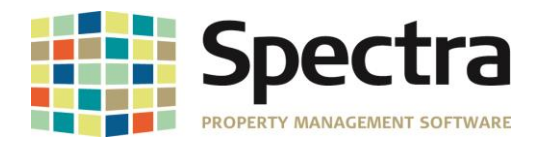

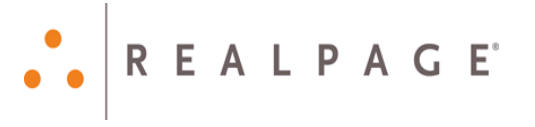

#### Add Insurance

Arizona Public Service

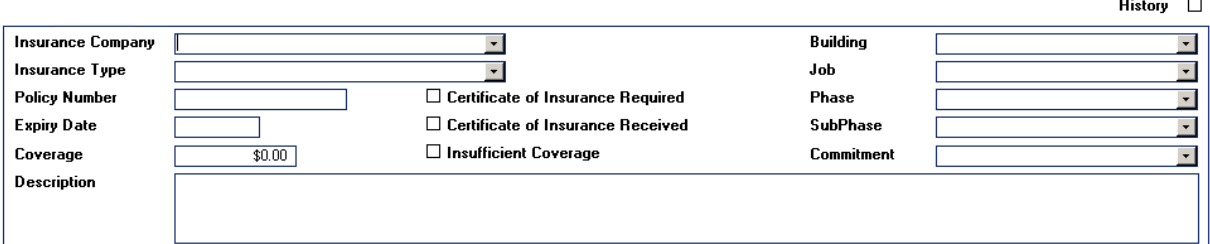

#### <span id="page-6-0"></span>*SELECT A REPORT*

If you use the *Job Cost Module*, the **Outstanding/Paid Invoices** list can now be generated by Job.

#### <span id="page-6-1"></span>*INSURANCE EXPIRY REPORT*

With the new field on the supplier insurance record, there is now an option to generate the **Insurance Expiry Report** showing Suppliers where a Certificate is required, but has not been received.

<span id="page-6-2"></span>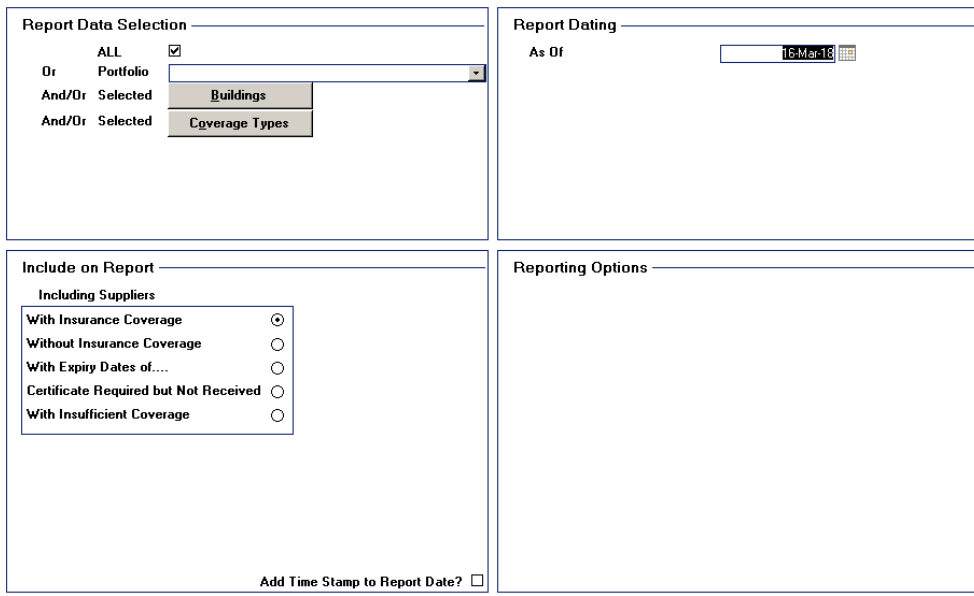

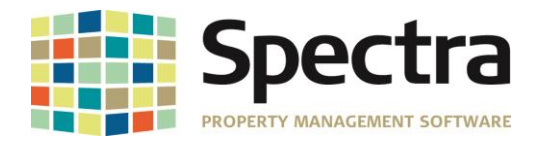

## <span id="page-7-0"></span>**TENANT Select a Report-Tenants**

We have added a custom report request, **Tenant Schedule of Rent - Riverpark.**

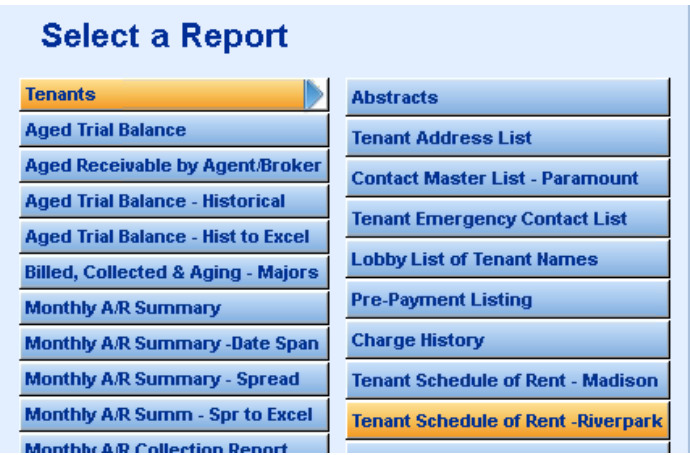

The report lists tenant charges in the same order as they appear on the Tenant Invoice, and include Parking and Other Spaces Charge.

Charges for Parking and Other Spaces Only tenants will not show square footage.

#### <span id="page-7-1"></span> *TENANTS-INSURANCE COVERAGE*

With the new field on the Tenant Insurance record, there is now an option to generate a report showing Tenants where a Certificate is required, but has not been received. **Go to Tenants > Select a Report > Tenants > Insurance Coverage**

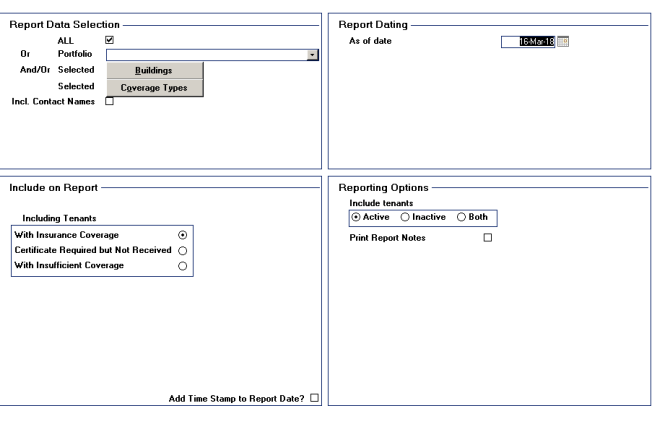

## <span id="page-7-2"></span>*TENANT LEDGER – PRE-AUTHORIZED PAYMENTS*

When a name is entered in the field "Name on Account if Different Than Tenant Name Above", this name will automatically be used as the description when entering receipts. The Prepayment name will show in the GL memo description, on the tenant ledger, owner statements and audit reports.

Copyright © 2018 RealPage, Inc. All rights reserved. *SPECTRA –8.1.1* Release Notes

Do not copy, distribute, or disclose contents in any form outside of your company without written permission from RealPage, Inc. Last Modified March 20, 2018 **Page 8 of 11 Page 8 of 11** 

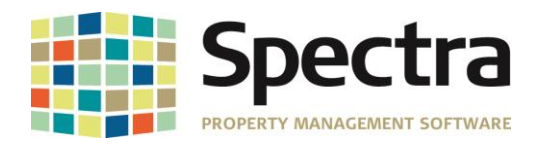

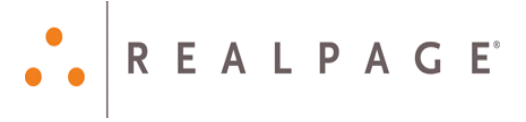

#### **Edit Pre-Payments**

**Bob Newbie** 

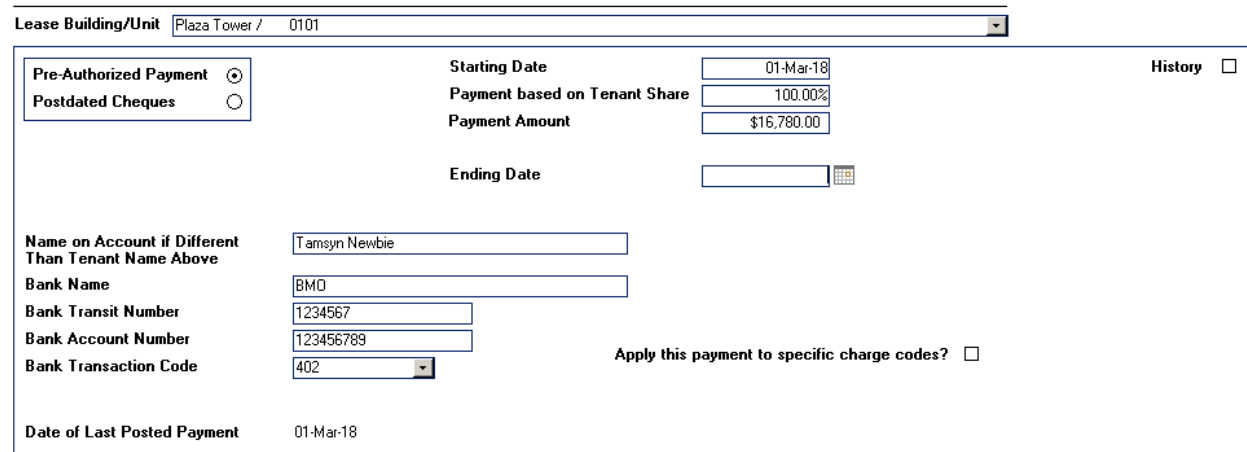

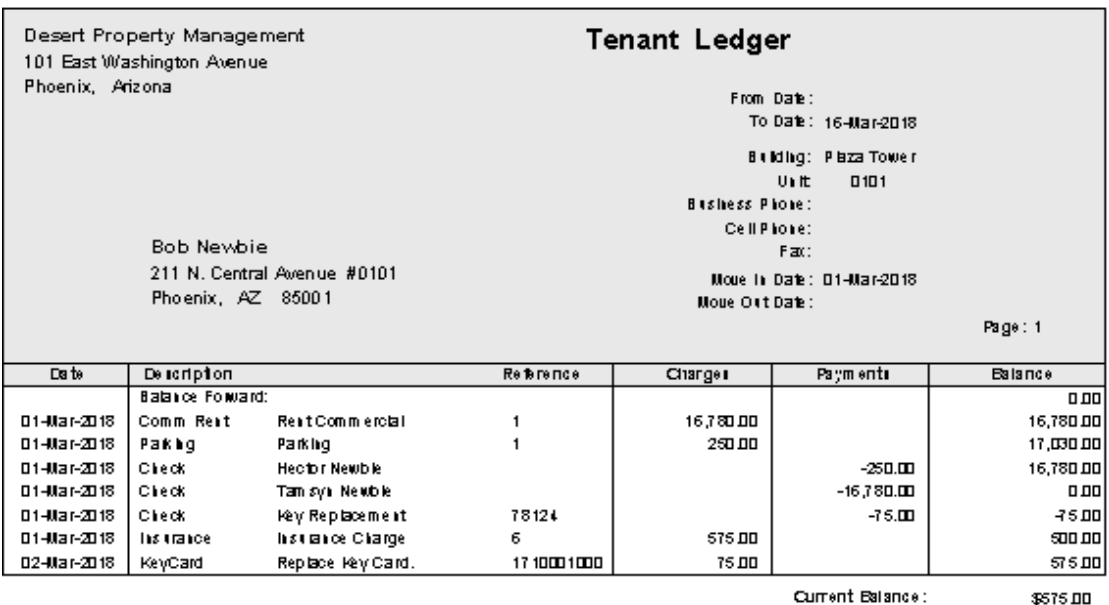

Current Balance:

## <span id="page-8-0"></span>*START A TASK*

#### <span id="page-8-1"></span>*NOTICE OF RENT INCREASE MANITOBA*

The form has been updated with the new address of the **Manitoba Residential Tenancies Branch**

#### <span id="page-8-2"></span>*TERMINATION NOTICES MANITOBA*

We have added an option to the **Manitoba Termination Notices** to be able to generate a Legal Action record for printed termination notices. You may select your choice of legal action code.

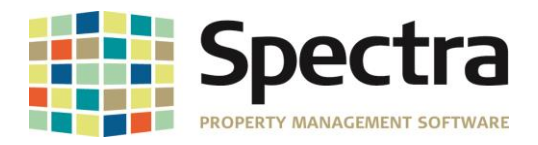

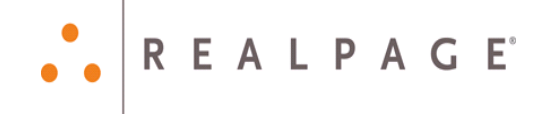

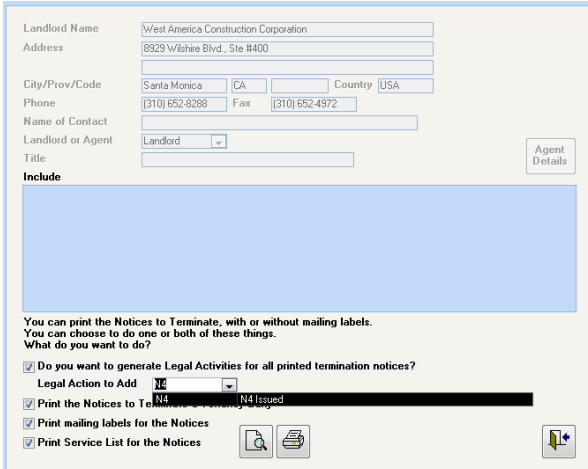

To create legal action codes, under **System Tasks, Click Control Codes > Master Codes, Choose the Code Type- Legal Action**

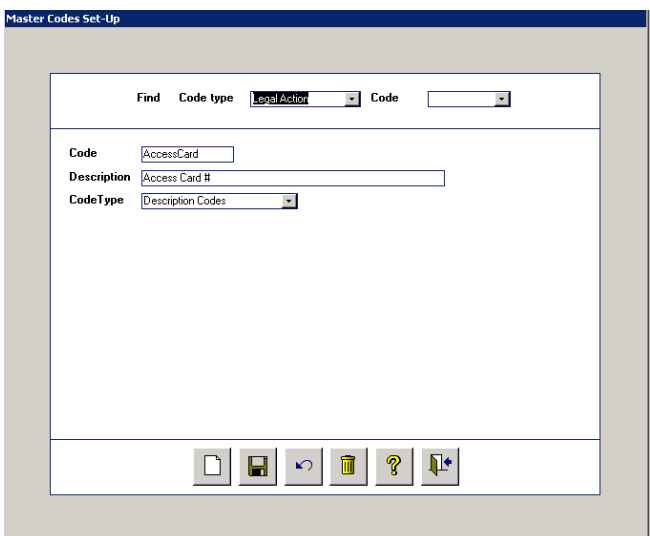

## **TENANT Find Tenant Leases**

We have added the new lease template, for the Print Lease Functionality, in compliance with the *Ontario Standard Lease* requirements. If you have not printed a Lease before, please refer to the **Help Files**, *Index > Print Lease*

Copyright © 2018 RealPage, Inc. All rights reserved. *SPECTRA –8.1.1* Release Notes Do not copy, distribute, or disclose contents in any form outside of your company without written permission from RealPage, Inc. Last Modified March 20, 2018 **Page 10 of 11 Page 10 of 11** 

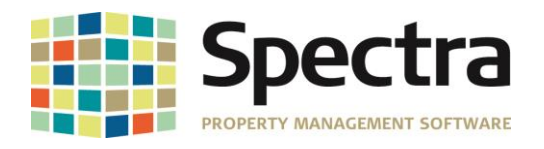

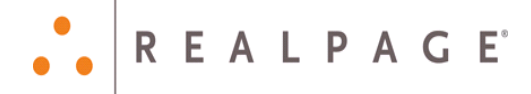

# <span id="page-10-0"></span>**LEGAL NOTICES**

#### **Proprietary Rights**

The information in this release notice is the copyrighted and proprietary information of RealPage, Inc. Any duplication, distribution, disclosure or other use except as expressly authorized in writing by RealPage, Inc. is strictly prohibited.

#### **Trademarks**

RealPage® is a registered trademark and *SPECTRA™* is a registered trademark of RealPage, Inc. Any use of RealPage's trademarks or service marks without prior consent is prohibited.

Microsoft, Windows, and Windows Vista*™* are registered trademarks of Microsoft Corporation.

Other product and company names mentioned herein are the trademarks of their respective owners and no affiliation, connection, or sponsorship should be implied or assumed based upon the use of such trademarks in this document or in any accompanying materials.

Copyright 2018 © RealPage, Inc. All rights reserved.

Support Email: [support@Spectra.ca](mailto:support@Spectra.ca) Visit us online at: [www.Spectra.ca](http://www.spectra.ca/) Support Telephone: (866) 718-2345 Support Fax: (866) 513-0961

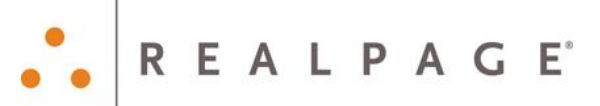